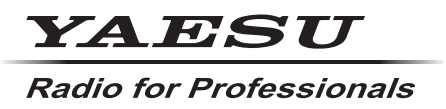

**C4FM/FM 144/430MHz DUAL BAND-DIGITALFUNKGERÄT**

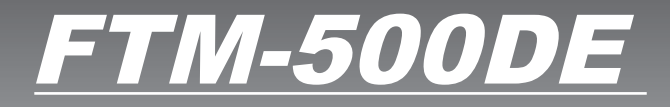

**Anleitung (WIRES-X-Ausgabe)** **& Bluetooth**®

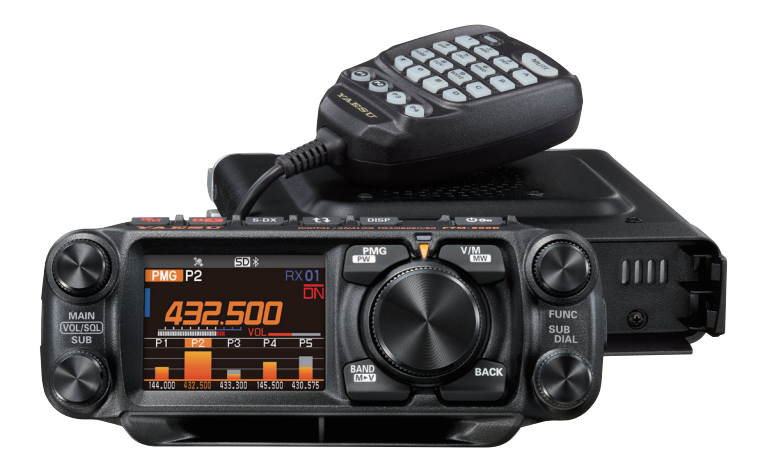

# **Inhalt**

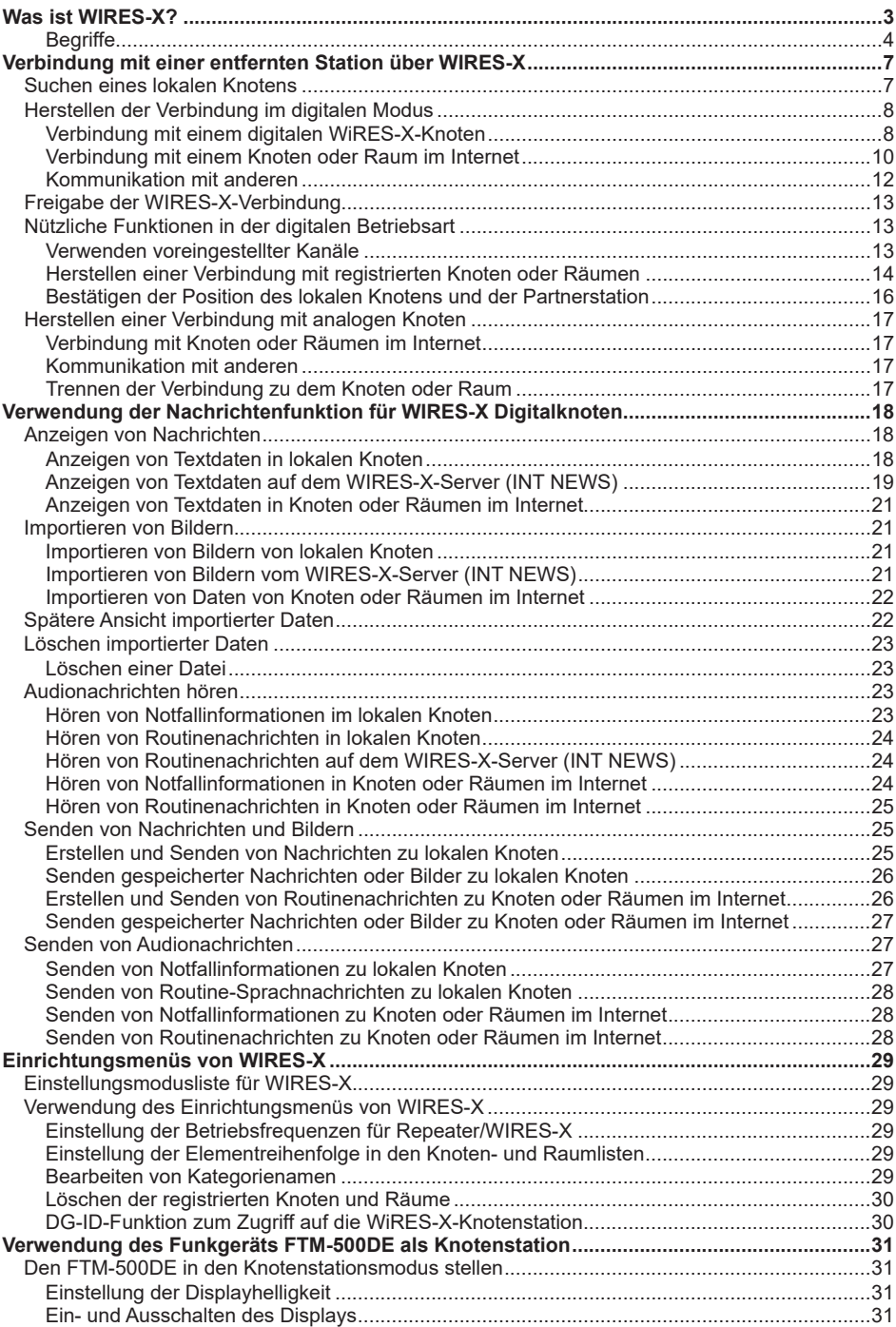

## <span id="page-2-0"></span>**Was ist WIRES-X?**

WIRES (Wide-coverage Internet Repeater Enhancement System) ist ein Internet-Kommunikationssystem, das die Reichweite der Amateurfunkkommunikation erhöht. Durch Weitervermittlung von Funksignalen über das Internet können Stationen dort verbunden werden, wo sie über Funkwellen nicht erreichbar sind.

WIRES nutzt lokale Knoten (Stationen, die über PCs mit dem Internet verbunden sind) als Zugangspunkte, die die Kommunikation herkömmlicher Amateurfunkstationen verstärken. Wenn die lokalen Knoten miteinander über das Internet verbunden sind, können Amateurfunkstationen weltweit miteinander kommunizieren, indem herkömmliche Stationen mit lokalen Knoten verbunden werden.

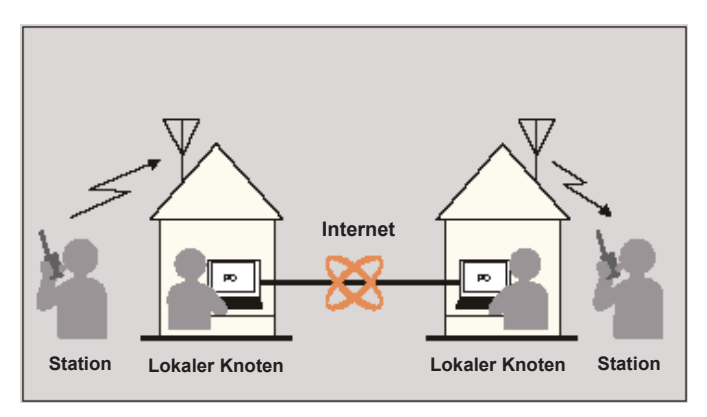

Zusätzlich zur WIRES-Funktion unterstützt WIRES-X ebenfalls digitale Kommunikation. Mithilfe von WIRES-X können Sie digitalisierte Daten wie Text, Bilddaten und Audio senden und empfangen.

Bei Verwendung von WIRES-X in Verbindung mit dem Funkgerät ist eine analoge/ digitale Kommunikation mit Stationen außerhalb der direkten Kontaktreichweite möglich. Im digitalen Kommunikationsmodus können Sie Stationen nach Rufzeichen oder Stichworten suchen und Daten wie Nachrichten und Standortinformationen austauschen.

## <span id="page-3-0"></span>**Begriffe Knoten**

Funkrepeater, die mit dem Internet über einen PC verbunden sind und so einen Internet-Wires-Zugangspunkt schaffen, der Signale herkömmlicher Amateurfunkstationen verstärkt.

### z **Lokaler Knoten**

Knoten innerhalb der Funkkontaktreichweite einer herkömmlichen Amateurfunkstation.

#### $\bullet$  **Analoger Knoten**

Ein analoger Knoten ist ein Funkgerät oder Repeater, der das herkömmliche FM-Format verwendet und nur DTMF-Codes (Dual Tone Multi Frequency) und analoge Audioübertragungen verstärken kann.

#### $\bullet$  **Digitaler Knoten**

Ein digitaler Knoten ist ein Funkgerät oder Repeater, der mit digitaler Kommunikation im C4FM-Format (Continuous 4 Level FM) kompatibel ist. Diese Art von Knoten kann digitales Audio sowie Text- und Bilddaten senden und empfangen. Sie können auch DMTF-Codes und analoge Audioübertragungen verstärken.

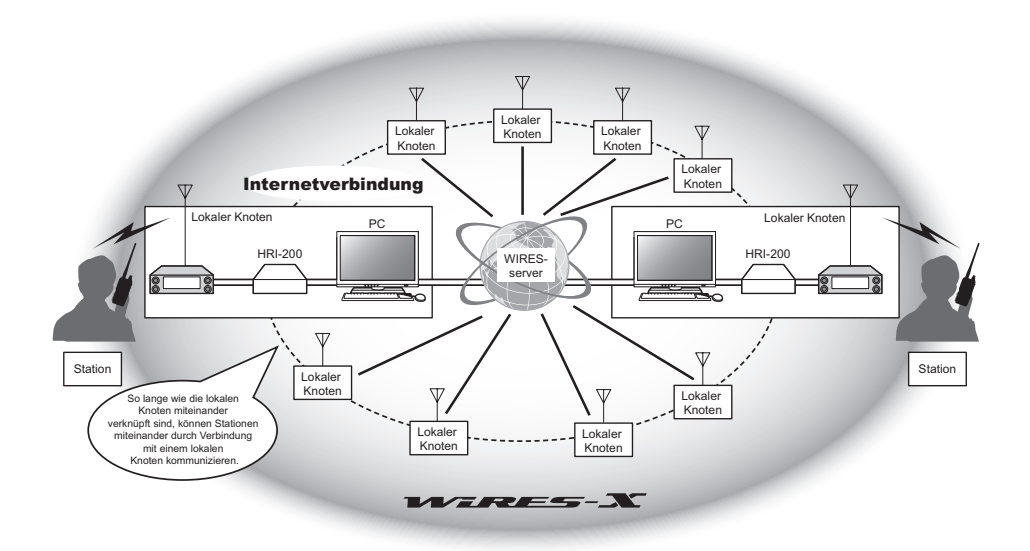

## **WIRES-X Benutzer-ID**

YAESU stellt Identifizierungsnamen mit den WIRES-X-Knoten bereit. Für jeden Knoten werden eine DTMF-ID (5-stellige Zahl) und eine alphanumerische Benutzer-ID (bis zu 10 Stellen) zugewiesen.

Wenn die ID des Knotens, mit dem die Verbindung hergestellt werden soll, bekannt ist, können Sie den DTMF-Code vom Funkgerät senden oder direkt den Knoten angeben, mit dem die Verbindung hergestellt werden soll, indem Sie nach digitalen Zeichen suchen (nur bei digitalen Knoten).

### z **ID-Liste**

Knoten und Räume, die aktuell mit WIRES arbeiten, werden auf der Yaesu-Website aufgelistet und veröffentlicht. Informationen wie die IDs, die Rufzeichen und die Betriebsfrequenzen werden bereitgestellt (einige Knoten werden ggf. auf Wunsch der Besitzer nicht veröffentlicht).

## **Raum (QSO-Konferenzraum)**

Das WIRES-System schafft gemeinschaftliche QSO-Räume, mit dem mehrere Knoten gleichzeitig verbunden werden können. Neben Sprachkommunikation können Sie ebenfalls mit Textnachrichten auf dem Steuerungs-PC des lokalen Knotens chatten.

#### **• Offener Raum**

Raum, mit dem alle Knoten eine Verbindung herstellen können.

#### $\bullet$  **Geschlossener Raum**

Raum, mit dem nur registrierte Knoten eine Verbindung herstellen können.

#### $\bullet$  **Digitaler Raum**

Raum, mit dem nur digitale Knoten eine Verbindung herstellen können.

#### z **Aktivität**

Knoten, die aktuell mit einem bestimmten Raum verbunden sind.

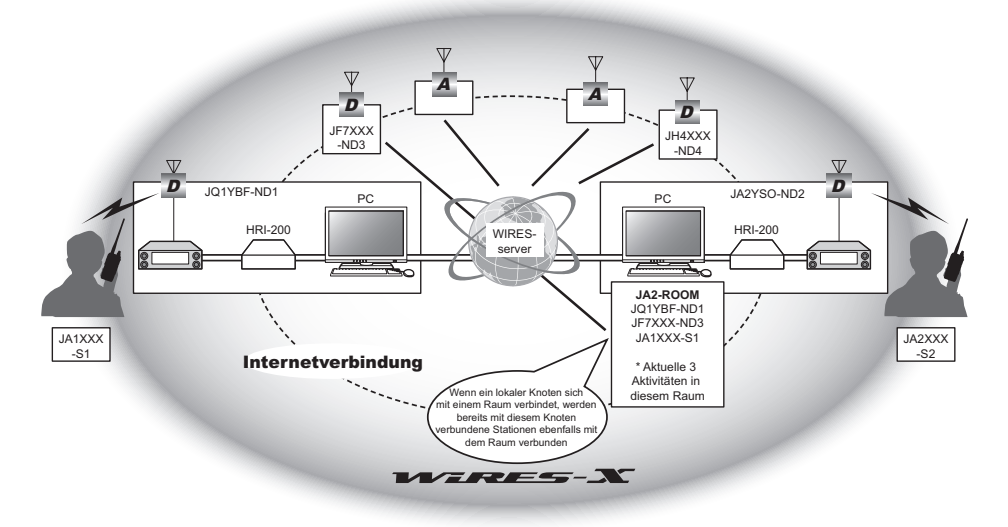

Tipp: In der Abbildung bezieht sich D auf digitale Knoten und A auf analoge Knoten.

## **Nachrichtenfunktion**

Diese Funktion ermöglicht das Speichern digitaler Daten wie Text, Bild und Audio auf dem Steuerungs-PC des lokalen Knotens. Auf die Daten kann von den verbundenen digitalen Stationen aus zugegriffen werden.

Von einem digitalen Funkgerät, das mit einem lokalen Knoten oder Raum verbunden ist, können Sie auf den lokalen Knoten (LOCAL NEWS) und den Datenspeicherbereich (Nachrichtensender) zugreifen und Daten importieren (hochladen) und exportieren (herunterladen).

Besitzer eines Knotens oder Raums können Daten von der/zur eigenen Station über einen PC importieren/exportieren. Der Besitzer kann ebenfalls Daten löschen und Informationen wie ihren Namen und ihre Zuteilung löschen. Der WIRES-X-Server hat ebenfalls seine eigene Nachrichtenstation (INT NEWS), wo Sie Informationen und Daten, die von YAESU bereitgestellt werden, lesen können.

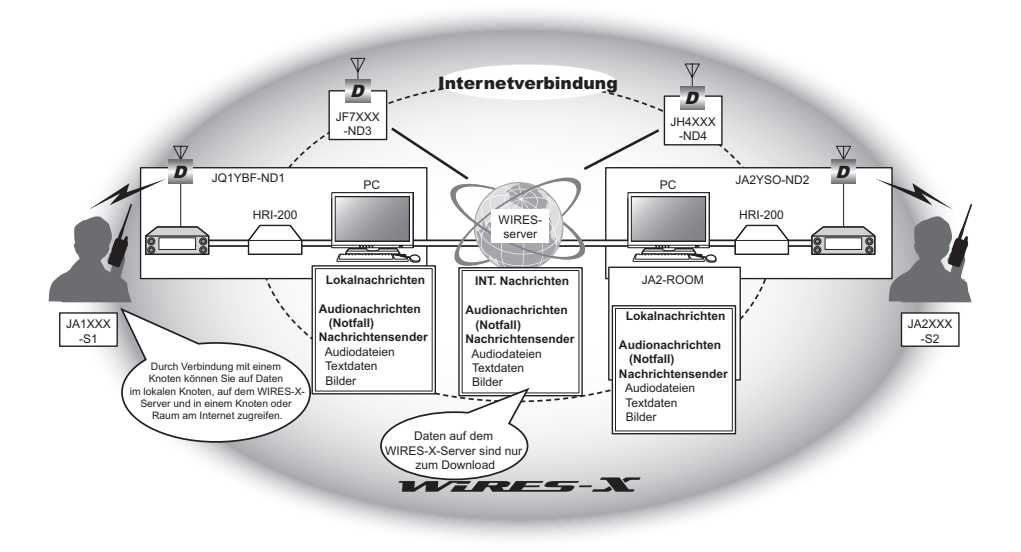

## **Speichersuchfunktion**

Wenn der bevorzugte Kanal zur Verbindung mit einem lokalen Knoten im Funkgerät programmiert (gespeichert) ist, kann der Kanal automatisch abgesucht werden, wenn WIRES-X gestartet wird.

Nutzen Sie diese Funktion wie folgt:

- • Stellen Sie die Verbindung mit dem lokalen Knoten, auf den Sie normalerweise zugreifen, schnell her, indem Sie seine Frequenz im Voraus einstellen.
- • Durch Voreinstellung einer gemeinsamen Kanalfrequenz mit den Knoten Ihrer Freunde können Sie das Funkgerät schnell mit einem lokalen Knoten verbinden, auch wenn Sie in anderen Gegenden unterwegs sind.

Zwei Funkgeräte können am Knoten verwendet werden, einer für den voreingestellten Suchkanal (Kanal nur für Empfang) und der andere für den Sprachkanal (Betriebskanal).

## <span id="page-6-0"></span>**Verbindung mit einer entfernten Station über WIRES-X**

## **Suchen eines lokalen Knotens**

Zur Kommunikation mit WIRES-X muss eine WIRES-X-Knotenstation (lokaler Knoten) in Funkkontaktreichweite des Funkgeräts des Benutzers eingerichtet werden.

WIRES-X-Knoten sind Stationen, deren Benutzer sich freiwillig bei Yaesu registriert haben. Ihre Informationen wie Standorte und Betriebsarten werden auf der Yaesu-Website gelistet: https://www.yaesu.com/jp/en/wires-x/index.php

Nutzen Sie diese Liste zuerst, um nach einem lokalen WIRES-X-Knoten in der Nähe zu suchen, und dann Knoten im Internet zu suchen, die von Personen verwendet werden, mit denen Sie kommunizieren möchten. Schreiben Sie die Knotennamen und -frequenzen auf.Da die Verbindungsverfahren je nach digitaler Station oder analoger Station unterschiedlich sind, bestätigen Sie, ob der Knoten eine analoge Station oder eine digitale Station ist.

- Wenn der lokale Knoten eine digitale Station ist: Nehmen Sie die Verbindung von Ihrem Funkgerät im digitalen Modus auf. (Knoten am Internet können die Verbindung mit digitalen und analogen Stationen aufnehmen.)
- Wenn der lokale Knoten eine analoge Station ist: Nehmen Sie die Verbindung von Ihrem Funkgerät im analogen Modus auf. (Knoten im Internet können eine Verbindung mit analogen und digitalen Stationen herstellen.)

## <span id="page-7-0"></span>**Herstellen der Verbindung im digitalen Modus**

- • Die DG-ID-Einstellung der WIRES-X-Knotenstation ermitteln. Zur Verbindung mit dem WIRES-X-Knoten muss die DG-ID des Funkgeräts entsprechend dem DG-ID-Code eingestellt sein, der an der WIRES-X-Knotenstation festgelegt ist.
- • Sicherstellen, dass die Betriebsart des WIRES-X-Knotens auf die Betriebsart C4FM eingestellt worden ist.
- • Vor Verwendung von WIRES-X den Kommunikationsmodulationsmodus auf C4FM einstellen.

## **Verbindung mit einem digitalen WiRES-X-Knoten**

1. Die DG-ID zum Senden/Empfangen auf die gleiche ID-Nummer wie die Knotenstation einstellen.

Zu näheren Einzelheiten siehe die Bedienungsanleitung des FTM-500DE.

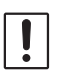

Die durch diese Verbindungsmethode eingestellte DG-ID-Nummer ist die normale DG-ID-Nummer, die durch langes Drücken der [**GM**]-Taste eingestellt wird. Bitte beachten Sie, dass dies nicht die WIRES-X DG-ID-Nummer ist, die unter [**68 WIRES DG-ID**] im Setup-Menü eingestellt wird.

- 2. Mit der entsprechenden Knoten-Sende-/Empfangsfrequenz senden.
	- • Wenn das Signal vom Knoten empfangen wird, weiter wie gehabt arbeiten.
	- • Wenn kein Signal vom Knoten empfangen wird, ist es möglich, dass die Knotenstation nicht mit dem Internet verbunden ist. In diesem Fall weiter mit dem nächsten Schritt "Verbindung mit der anderen Knoten-ID oder der anderen Raum-ID".

### **Verbindung mit der anderen Knoten-ID oder der anderen Raum-ID**

1. Den **FUNC**-Regler drücken → [68 WIRES DG-ID] → Den FUNC-Regler drücken.

Das WiRES-X-DG-ID-Einstellungsdisplay wird angezeigt.

- 2. Den **FUNC-**Regler drehen, um die WIRES-X DG-ID auf die gleiche ID-Nummer wie die Knotenstation einzustellen.
	- AUTO: Nur offene Knoten, eingestellt auf die DG-ID-Nummer "00", können verbunden werden.
	- 01 bis 99: Nur Knoten, die mit der eingestellten DG-ID-Nummer übereinstimmen, können verbunden werden. werden.<br>Die Standardeinstellung ist "AUTO" AUTO" AUTO

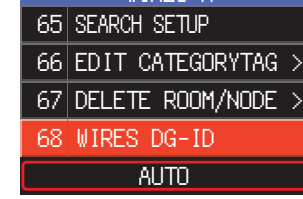

WIRES-X

- 
- 3. Den **DIAL**-Regler, den **SUB DIAL**-Regler oder die **PTT**-Taste drücken, um die Einstellungen zu speichern und zum Normalbetrieb zurückzukehren.
- 4. Das Hauptband auf die Frequenz des gewünschten lokalen Knotens einstellen.

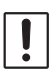

i

• WIRES-X kann nur auf dem Hauptband verwendet werden.

• Ist das Subband das Betriebsband, schaltet langes Drücken der Taste [D X] den Betrieb automatisch auf das Hauptband um (am oberen Teil des Displays gezeigt).

#### 5. Die Taste [**D X**] lange drücken. ..X<sup>"</sup> blinkt auf der linken Seite des Displays.

- • Während "**X**" blinkt, kurz die Taste [**D X**] drücken, um die Verbindung zum lokalen Knoten wieder herzustellen.
- • Wenn ein lokaler Knoten nicht gefunden werden kann, verschwindet "**X**" in 20 Sekunden.

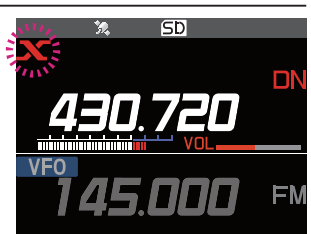

6. Wenn ein lokaler Knoten gefunden wird, leuchtet "**X**" durchgehend, und der Name des Knotens und der Stadt wird im unteren Teil des Displays angezeigt. Abhängig vom Verbindungsstatus zeigt das Display eines von vier Anzeigemustern.

#### Beispiel 1:

Mit dem lokalen Knoten verbunden, aber keine Herstellung einer Verbindung mit den Internet-Knoten oder Räumen möglich (nie zuvor hergestellte Verbindung mit Internet-Knoten oder Räumen).

#### Beispiel 2:

Mit dem lokalen Knoten verbunden, aber keine Herstellung einer Verbindung mit den Internet-Knoten oder Räumen möglich (bereits zuvor erfolgreich hergestellte Verbindung mit Internet-Knoten oder -Raum).

Den **PTT**-Schalter drücken, um die Verbindung mit dem blinkenden Knoten oder Raum für die Internetkommunikation herzustellen.

#### Beispiel 3:

Mit dem lokalen Knoten verbunden und erfolgreich mit einem Internet-Knoten oder -Raum verbunden (der Internet-Knoten oder -Raum ist identisch mit dem zuletzt verwendeten). Den **PTT**-Schalter für Internetkommunikation drücken.

#### Beispiel 4:

Mit dem lokalen Knoten verbunden, und erfolgreich mit einem Internet-Knoten oder -Raum verbunden (der Internet-Knoten oder -Raum ist unterschiedlich zu dem zuletzt verwendeten). Um das aktuelle Verbindungsziel zu verwenden, den **PTT**-Schalter drücken und die Internetkommunikation fortsetzen. JUMBG-ND Shinagawa-

Wenn "<sup>\*</sup> angezeigt wird, den **FUNC**-Regler drehen. Rufzeichen von Knoten und Räumen im Internet, mit denen Sie zuvor verbunden waren, blinken.

Jetzt den **FUNC**-Regler drücken oder den **PTT**-Schalter drücken, um die Verbindung mit dem ausgewählten Internet-Knoten oder -Raum herzustellen und die Internetkommunikation zu beginnen.

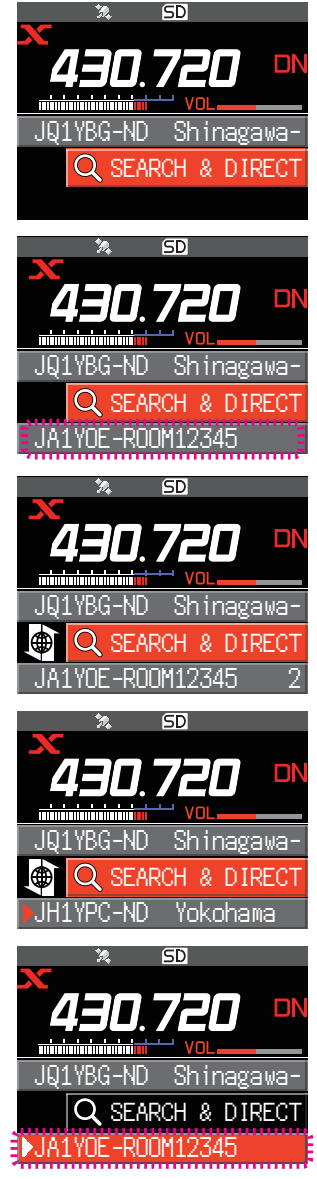

#### <span id="page-9-0"></span>**Verbindung mit einem Knoten oder Raum im Internet**

Eine Verbindung mit dem gewählten Knoten oder Raum wird auf eine der folgenden Weisen hergestellt<sup>.</sup>

- • Wählen Sie einen zugänglichen Knoten oder Raum aus der Liste
- • Geben Sie den Knotennamen oder Raumnamen an
- • Den Knoten oder Raum auswählen, mit dem zuletzt eine Verbindung hergestellt wurde
- • Die DTMF-ID des Knotens oder Raums angeben, mit dem die Verbindung hergestellt werden soll

#### **• Suche aus den Knoten- und Raumlisten**

1. Während der Anzeige des lokalen Knotens den **FUNC**-Regler drehen, um [**SEARCH & DIRECT**] auszuwählen, und dann den **FUNC**-Regler drücken.

Die Kategorieliste wird angezeigt.

- 2. Den **FUNC**-Regler drehen, um [**ALL**] auszuwählen, und dann den **FUNC**-Regler drücken.
	- • Zeigt die Liste zugänglicher Knoten und Räume an.
	- Verbindungsziele werden aus der Raumliste und dann aus der Knotenliste angezeigt.
	- • In den Verbindungszielraumspalten wird die Anzahl Aktivitäten (die Anzahl Knoten, die mit jedem Raum verbunden sind) auf der rechten Seite angezeigt.
- 3. Den **FUNC**-Regler drehen, um den Knoten oder Raum für die Verbindung auszuwählen, und dann den **FUNC**-Regler drücken.

Den **FUNC**-Regler drehen, um den Knoten oder Raum für die Verbindung auszuwählen, dann **PTT** drücken, um eine Verbindung herzustellen.

- • Sobald die Verbindung erfolgreich ist, wird die Menüliste des verbundenen Knotens (Raums) angezeigt.
- Wenn die Herstellung der Verbindung nicht erfolgreich ist. wird eine Fehlermeldung angezeigt und das Display kehrt zur Liste mit Knoten und Räumen zurück.

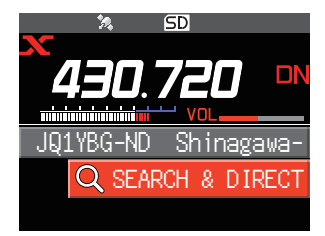

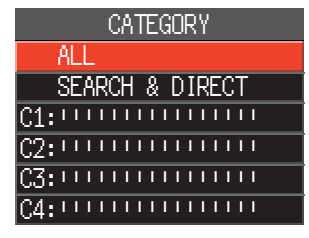

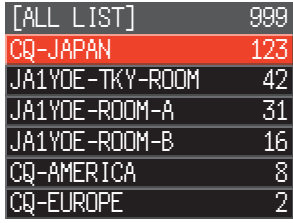

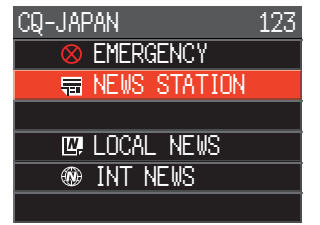

### z **Suche nach Knoten- oder Raumname**

- 1. Während der Anzeige des lokalen Knotens den **FUNC**-Regler drehen, um [**SEARCH & DIRECT**] auszuwählen, und dann den **FUNC**-Regler drücken. Die Kategorieliste wird angezeigt.
- 2. Den **FUNC**-Regler drehen, um [**SEARCH & DIRECT**] auszuwählen, und dann den **FUNC**-Regler drücken. Das Zeicheneingabedisplay wird angezeigt.

3. Den Raum- oder Knotennamen ganz oder teilweise eingeben, dann den **FUNC**-Regler lange drücken.

Wenn Verbindungsziele mit dem ersten Teil des Namens, der der gefundenen Eingabe teilweise entspricht, gefunden werden, werden diese aufgelistet.

- • Gibt es keine Verbindungsziele, die dem teilweise eingegebenen Namen entsprechen, wird "No Data" (Keine Daten) angezeigt und das Display kehrt zum Zeicheneingabedisplay zurück.
- • Wenn der eingegebene Name gefunden wird, stellt das Funkgerät die Verbindung sofort her.
- • Das Display zeigt die Suchergebnisse der Raumliste, gefolgt von den Suchergebnissen der Knotenliste.
- In den Raumsuchergebnissen wird die Anzahl der mit jedem Raum verbundenen Knoten auf der rechten Seite angezeigt.
- 4. Den **FUNC**-Regler drehen, um den Knoten oder Raum f die Verbindung auszuwählen, und dann den **FUNC**-Regl drücken.
	- Den FUNC-Regler drehen, um den zu verbindende Knoten oder Raum auszuwählen, dann **PTT** drücken, u eine Verbindung zu beginnen.
	- Sobald die Verbindung erfolgreich hergestellt ist, wird die Menüliste des verbundenen Knotens (Raums) angezeigt.
	- • Wenn die Herstellung der Verbindung nicht erfolgreich ist, wird eine Fehlermeldung angezeigt und das Display kehrt zur Liste mit Knoten und Räumen zurück.

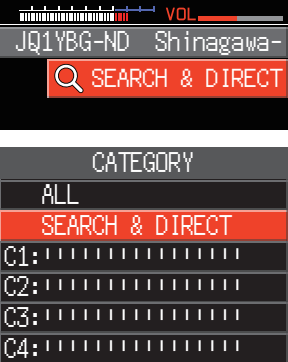

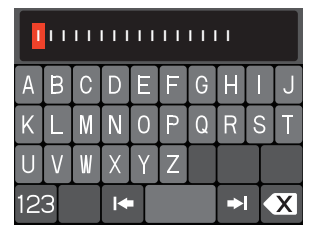

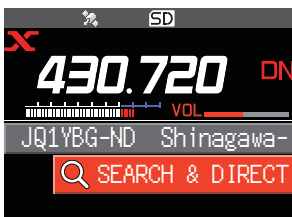

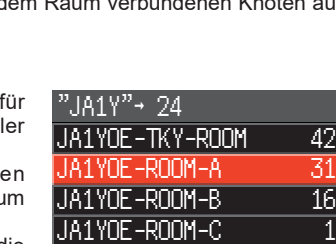

JA1YOE-ND1 JA1YOE-TKY

#### <span id="page-11-0"></span>z **Verbindung mit dem zuletzt verbundenen Knoten oder Raum**

Der zuletzt verbundene Knoten oder Raum im Internet wird angezeigt und blinkt unten am Bildschirm.

Den **FUNC**-Regler drehen, um den blinkenden Knoten oder Raum auszuwählen, dann den **FUNC**-Regler oder den **PTT**-Schalter drücken, um die Verbindung zu starten. Wenn hergestellt wird der verbundene Knoten (Raum) angezeigt.

- Wenn " $\blacktriangleright$  " links vom Knotennamen am unteren Teil des Displays angezeigt wird, den **FUNC**-Regler drehen, um den Knoten anzuzeigen, mit dem die letzte Verbindung hergestellt wurde.
- • Wenn die Herstellung der Verbindung nicht erfolgreich ist, wird eine Fehlermeldung angezeigt und das Display kehrt zur Liste mit Knoten und Räumen zurück.
- z **Die DTMF-ID des Knotens oder Raums angeben, mit dem die Verbindung hergestellt werden soll**
- 1. Während das WIRES-X-Verbindungsdisplay angezeigt wird, die Taste ...#" am Mikrofon lange drücken. "#" wird im Frequenzanzeigebereich angezeigt.

- 2. Die DTMF-ID am Mikrofon eingeben, dann die Taste "#" drücken.
	- • Der Aufbau der Verbindung beginnt und die DTMF-ID blinkt.
	- Sobald die Verbindung hergestellt ist, wird die Menüliste des verbundenen Knotens (Raums) angezeigt.
	- Um die Eingabe abzubrechen, die Taste .\* am Mikrofon drücken.
	- Wenn der Aufbau der Verbindung nicht erfolgreich ist, wird eine Fehlermeldung angezeigt.

#### **Kommunikation mit anderen**

- 1. Während die Station angezeigt wird, mit der Sie gegenwärtig verbunden sind, den **PTT**-Schalter drücken. Das Funkgerät schaltet in den Sendemodus.
- 2. Den **PTT**-Schalter drücken. Den FTT-Schalter drucken.<br>Das Funkgerät kehrt zum Empfangsmodus zurück. JQ1TDG-ND Shinagawa

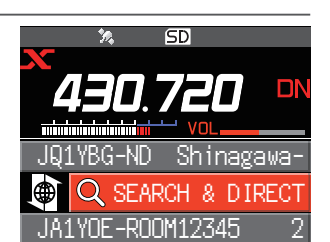

### **• Trennen der Verbindung zu dem Knoten oder Raum**

1. Die Taste ..\* " am Mikrofon lange drücken.

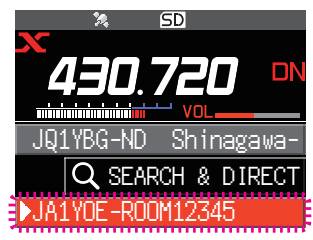

**SD** 

nı

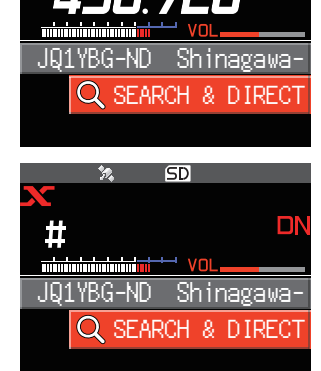

## <span id="page-12-0"></span>**Freigabe der WIRES-X-Verbindung**

Die Taste [**D X**] lange drücken, um zu trennen und zum Frequenzanzeigedisplay zu wechseln. Das "**X**" auf der linken Seite der Frequenzanzeige wird ausgeblendet.

Wenn der Trennvorgang nicht durchgeführt wird, bleiben der lokale Knoten und der Knoten oder Raum verbunden.

## **Nützliche Funktionen in der digitalen Betriebsart**

#### <span id="page-12-1"></span>**Verwenden voreingestellter Kanäle**

Durch Programmierung (Voreinstellung) einer Kanalfrequenz kann die Verbindung zu einem lokalen Knoten hergestellt werden.

Durch Teilen einer Kanalfrequenz mit anderen Knoten können Sie das Funkgerät auch mit einem lokalen Knoten verbinden, während Sie außer Haus sind. Dies ist nützlich für eine Gruppe zum Betrieb einer Station.

#### $\bullet$  **Voreinstellung eines Kanals**

- 1. Den **FUNC**-Regler lange drücken → [64 RPT/WIRES FREQ] → Den FUNC-Regler drücken.
- 2. Den **FUNC**-Regler drehen, um [**PRESET**] auszuwählen.
	- • [PRESET] wird verfügbar.
	- Die Standardeinstellung ist "MANUAL".
- 3. Den **FUNC**-Regler drehen, um [**PRESET**] auszuwählen, und dann den **FUNC**-Regler drücken.
- 4. Den **FUNC**-Regler drehen, um die Frequenz auszuwählen.
	- • Die Taste [**BAND m>v**] drücken, um das voreingestellte Frequenzband umzuschalten.
	- • Die Standardeinstellung ist 146.550 MHz, 446.500 MHz.
- 5. Den **DIAL**-Regler, den **SUB DIAL**-Regler oder die **PTT**-Taste drücken, um die Einstellungen zu speichern und zum Normalbetrieb zurückzukehren.
- z **Verwendung von Festspeicherkanälen stoppen** Schritt 2 des vorherigen Abschnitts auf "MANUAL" einstellen.

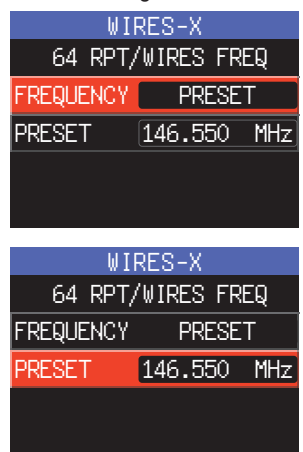

#### $\bullet$  **Verbindung mit einem Speicherkanal**

- 1. Der Vorgehensweise oben unter "Voreinstellung eines Kanals" folgen, um den Speicherkanal im Voraus zur Verfügung zu stellen.
- 2. Die Taste [**D X**] lange drücken. Die Festspeicherfrequenz wird abgerufen, dann blinken abwechselnd die Symbole "**P**" und "**X**" oben links in der **Frequenzanzeige**

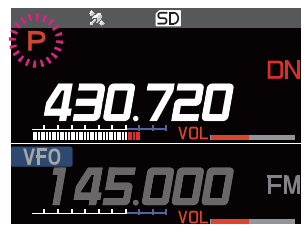

<span id="page-13-0"></span>3. Wenn ein lokaler Knoten gefunden wird, leuchtet "**X**" auf, und der Name des Knotens und der Stadt wird im unteren Teil des Displays angezeigt.

Wenn ein lokaler Knoten nicht gefunden werden kann, wird das blinkende "**P**" und "**X**" nach 20 Sekunden ausgeblendet.

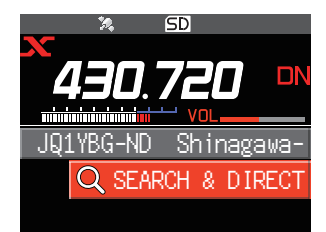

Wenn die Frequenz des erkannten lokalen Knotens von der des voreingestellten Kanals abweicht, wechselt die Frequenz automatisch zur Knotenfrequenz.

#### **Herstellen einer Verbindung mit registrierten Knoten oder Räumen**

Sie können Namen von Knoten und Räumen im Internet registrieren und sie in 5 Kategorien sortieren. Bis zu 20 Knoten und Räume können insgesamt in jeder Kategorie registriert werden.

#### z **Registrieren von Kategorienamen**

- 1. Den **FUNC**-Regler lange drücken " [**66 EDIT CATEGORYTAG**] " Den **FUNC**-Regler drehen.
- 2. Den **FUNC**-Regler drehen, um eine der Optionen von [**C1**] bis [**C5**] auszuwählen, dann Den **FUNC**-Regler drücken. Das Zeicheneingabedisplay wird angezeigt.
- 3. Den Kategorienamen eingeben.

 $\mathbf i$ 

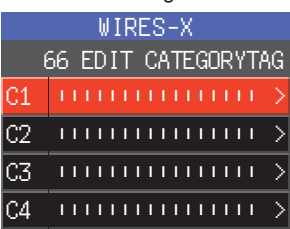

- 4. Den **FUNC**-Regler lange drücken, um den Kategorienamen einzustellen und zum vorherigen Display zurückzukehren. Schritte 2 bis 4 wiederholen, um weitere Kategorienamen festzulegen.
- 5. Den **DIAL**-Regler, den **SUB DIAL**-Regler oder die **PTT**-Taste drücken, um die Einstellungen zu speichern und zum Normalbetrieb zurückzukehren.

#### <span id="page-13-1"></span>**• Registrieren eines Knotens oder Raums**

1. Den **FUNC**-Regler drehen, um den Knoten oder Raum für die Verbindung auszuwählen, und dann den **FUNC**-Regler drücken.

Die Menüliste des verbundenen Knotens (Raums) wird angezeigt.

- 2. Den **SUB DIAL**-Regler drücken.
- 3. Den **SUB DIAL**-Regler drehen, um [**ADD**] auszuwählen, und dann den **SUB DIAL**-Regler drücken. Die Kategorieliste wird angezeigt.

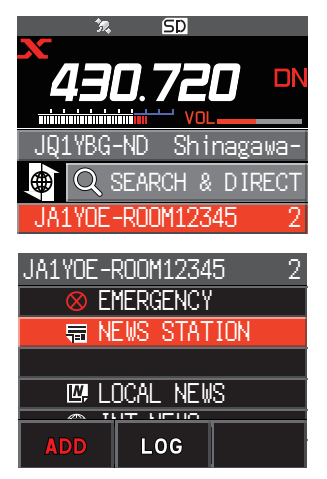

- 4. Den **FUNC**-Regler drehen, um eine der Optionen von [**C1**] bis [**C5**] auszuwählen, dann den **FUNC**-Regler drücken. Der Name des gegenwärtig verbundenen Knotens oder Raums wird zu den Listen registrierter Knoten und Räume hinzugefügt.
- 5. Die Taste [**BACK**] drücken. Das Display kehrt zur Liste zurück.

### z **Herstellen einer Verbindung mit registrierten Knoten oder Räumen**

1. Den **FUNC**-Regler drehen, um [**SEARCH & DIRECT**] auszuwählen, und dann den **FUNC**-Regler drücken. Die Kategorieliste wird angezeigt.

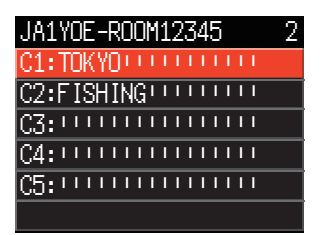

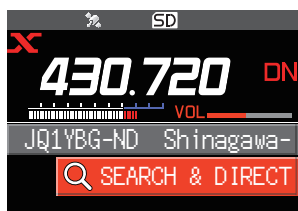

 ALL SEARCH & DIRECT C1:TOKYO C2:FISHING <u>c3: 1111111111111111</u> C4: ! ! ! ! ! ! ! ! ! ! ! ! ! ! ! **CATEGORY** 

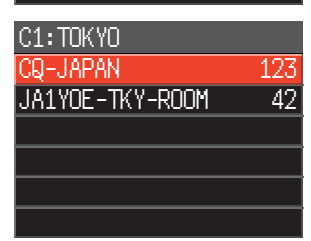

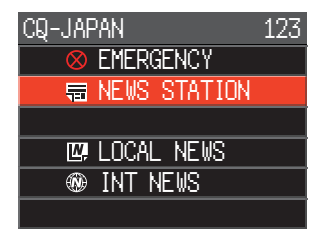

- 2. Den **FUNC**-Regler drehen, um eine der Optionen von [**C1**] bis [**C5**] auszuwählen, dann den **FUNC**-Regler drücken.
	- Zeigt die Knoten- und Raumlisten an.
	- In Raumlisten wird die Anzahl der mit jedem Raum verbundenen Knoten auf der rechten Seite angezeigt.
- 3. Den **FUNC**-Regler zu einem Knoten oder Raum drehen, und dann den **FUNC**-Regler drücken.

Den **FUNC**-Regler drehen, um den Knoten oder Raum zur Verbindung auszuwählen, dann den **PTT**-Schalter drücken, um eine Verbindung herzustellen.

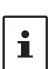

Die Elemente werden in der Reihenfolge der Aktivitätsnummer oder der Zugangshistorie aufgelistet (wie im Einstellmodus unter [**65 SEARCH SETUP**] ausgewählt.

- Wenn eine Verbindung erfolgreich ist, wird die Menüliste des verbundenen Knotens oder Raums angezeigt.
- Wenn die Herstellung der Verbindung nicht erfolgreich ist. wird eine Fehlermeldung angezeigt und das Display kehrt zur Liste mit Knoten und Räumen zurück.

#### <span id="page-15-0"></span>**Bestätigen der Position des lokalen Knotens und der Partnerstation**

Wenn das Signal vom verbundenen lokalen Knoten GPS-Positionsdaten enthält, können die Informationen auf dem Display angezeigt werden.

1. Die Taste [**DISP**] auf dem WIRES-X-Display drücken.

 $\mathbf i$ 

Wenn das Signal der Gegenstation, die im Modus C4FM digital DN (V/D) arbeitet, GPS-Positionsinformationen enthält, werden die Entfernung und Richtung der empfangenen Station von der eigenen Station angezeigt.

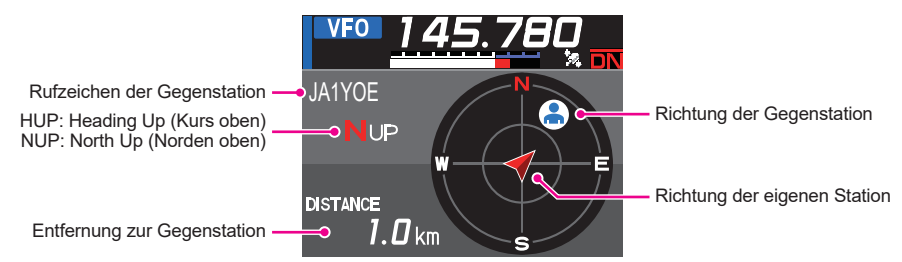

2. Die Taste [**DISP**] erneut drücken, um zum normalen Betrieb zurückzukehren.

Wenn "**NUMERIC**" über [**5 LOCATION INFO**] im Einstellungsmodus ausgewählt wird, wird das Display des Längen- und Breitengrads statt des Kompass-Displays angezeigt.

## <span id="page-16-0"></span>**Herstellen einer Verbindung mit analogen Knoten**

Wenn der zu verbindende Knoten eine analoge Station ist, die DTMF-Funktion des Funkgeräts verwenden. Nähere Informationen zur Verwendung der DTMF-Funktion siehe unter "DTMF-Betrieb" im erweiterten Handbuch.

### **Verbindung mit Knoten oder Räumen im Internet**

- 1. Die Hauptbandfrequenz auf die lokale Knotenfrequenz einstellen.
- 2. Die Taste [**D X**] drücken, um in den analogen FM-Modus umzuschalten. Nähere Informationen enthält der Abschnitt "Wählen des Kommunikationsmodus" in der grundlegenden Bedienungsanleitung.
- 3. Den PTT-Schalter des Mikrofons drücken und gleichzeitig auch die DTMF ID-Taste "#" gefolgt von den 5 Stellen des zu verbindenden Raums oder Knotens drücken.
- 4. Den **PTT**-Schalter am Mikrofon freigeben, und das Funkgerät ungefähr 10 Sekunden im Empfangsmodus halten.
	- • Sobald die Verbindung hergestellt ist, können Sie Audio hören.
	- Das Verbindungszieldisplay wird nicht angezeigt.

 $\mathbf{i}$ 

DTMF-Codes, die aus bis zu 16 Stellen bestehen, können auf 9 Kanälen des Funkgeräts gespeichert werden. Wenn Sie die Codes häufig verwendeter Verbindungsziele im Voraus registrieren, können Sie den Code einfach senden, indem Sie ihn auf dem Funktionsmenüdisplay auswählen und PTT drücken. Nähere Informationen enthält der Abschnitt "DTMF-Betrieb" im erweiterten Handbuch.

#### **Kommunikation mit anderen**

- 1. Den **PTT**-Schalter drücken und in das Mikrofon sprechen.
- 2. Den **PTT-**Schalter drücken. Das Funkgerät schaltet in den Empfangsmodus.

#### **Trennen der Verbindung zu dem Knoten oder Raum**

- 1. Den PTT-Schalter am Mikrofon drücken und gleichzeitig auch "#" gefolgt von "99999" (DTMF-Trennbefehl) drücken.
- 2. Trennt die Verbindung zum Knoten oder Raum.

## <span id="page-17-0"></span>**Verwendung der Nachrichtenfunktion für WIRES-X Digitalknoten**

In der digitalen WIRES-X Betriebsart können Sie Nachrichten (Textdaten) und Bilder senden/ empfangen. Sie können auch Audionachrichten aufzeichnen/wiedergeben.

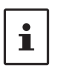

Vor Verwendung der Nachrichtenfunktion eine microSD-Speicherkarte in das Funkgerät einlegen. Nähere Informationen enthält der Abschnitt "Verwendung einer microSD-Speicherkarte" in der grundlegenden Bedienungsanleitung.

## **Anzeigen von Nachrichten**

Textnachrichten und -daten, die von einem lokalen Knoten oder einem Knoten oder Raum im Internet gesendet/empfangen werden, können auf dem Funkgerät gelesen werden.

#### <span id="page-17-1"></span>**Anzeigen von Textdaten in lokalen Knoten**

- 1. Auf dem verbundenen Zieldisplay den **FUNC**-Regler drehen, um den lokalen Knoten auszuwählen, dann den **FUNC**-Regler drücken.
- 2. Den **FUNC**-Regler drehen, um den Namen des lokalen Knotens auszuwählen, der in [**LOCAL NEWS**] angezeigt wird, und dann den **FUNC**-Regler drücken. Wenn der Datenempfang erfolgreich ist, wird die Menüliste für den lokalen Knoten angezeigt.
- 3. Den **FUNC**-Regler drehen, um [**NEWS STATION**] auszuwählen, und dann den **FUNC**-Regler drücken. Das Display zur Auswahl von Upload/Download wird angezeigt.
- 4. Den **FUNC**-Regler drehen, um [**DOWNLOAD**] auszuwählen, und dann den **FUNC**-Regler drücken. und dann den FUNC-Regier drucken.<br>Das Display zur Auswahl des Datentyps wird angezeigt. NEWS STATION

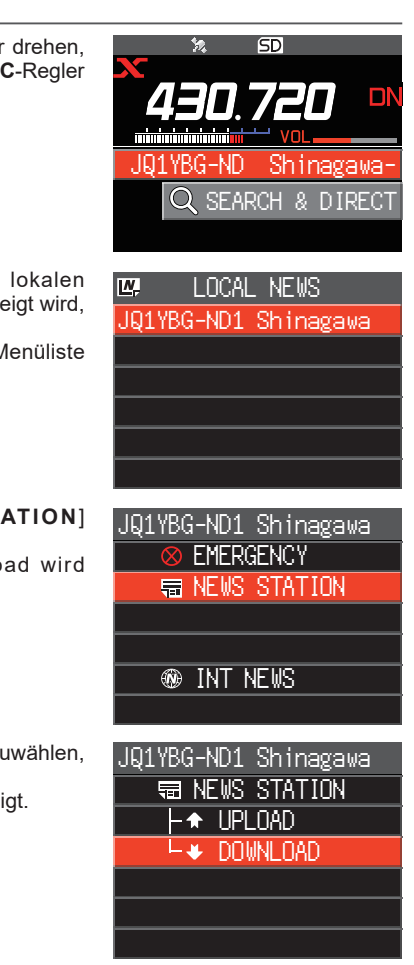

- <span id="page-18-0"></span>5. Den **FUNC**-Regler drehen, um [**MESSAGE**] auszuwählen, und dann den **FUNC**-Regler drücken.
	- Wenn der Datenempfang erfolgreich ist, wird die Datenliste angezeigt.
	- Die Liste zeigt die registrierten Daten in umgekehrter chronologischer Reihenfolge.
- 6. Den **FUNC**-Regler drehen, um die anzuzeigende Nachricht auszuwählen, und dann den **FUNC**-Regler drücken. Lädt die Daten herunter und zeigt den Inhalt der Nachricht

an.

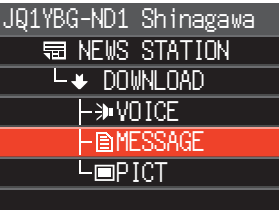

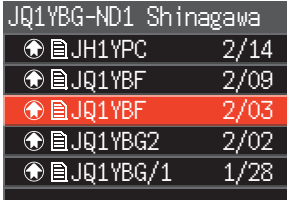

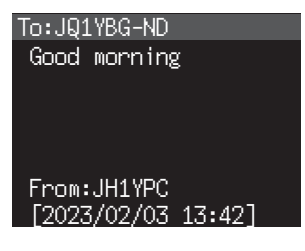

7. Die Taste [**BACK**] drücken. Bringt das Display zurück zur Datenliste.

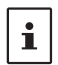

• Den **FUNC**-Regler auf dem Display drücken, das den Inhalt anzeigt, um das Datum und die Uhrzeit zu zeigen, wann die Nachricht heruntergeladen wurde.

• Auf jedem Display die Taste [**BACK**] drücken, um zum vorherigen Display zurückzukehren.

#### <span id="page-18-1"></span>**Anzeigen von Textdaten auf dem WIRES-X-Server (INT NEWS)**

Textinformationen, die von Yaesu auf dem WIRES-X-Server bereitgestellt werden, können am Funkgerät gelesen werden.

1. Den **FUNC**-Regler drehen, um den lokalen Knoten auszuwählen, und dann den **FUNC**-Regler drücken.

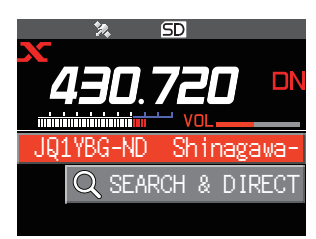

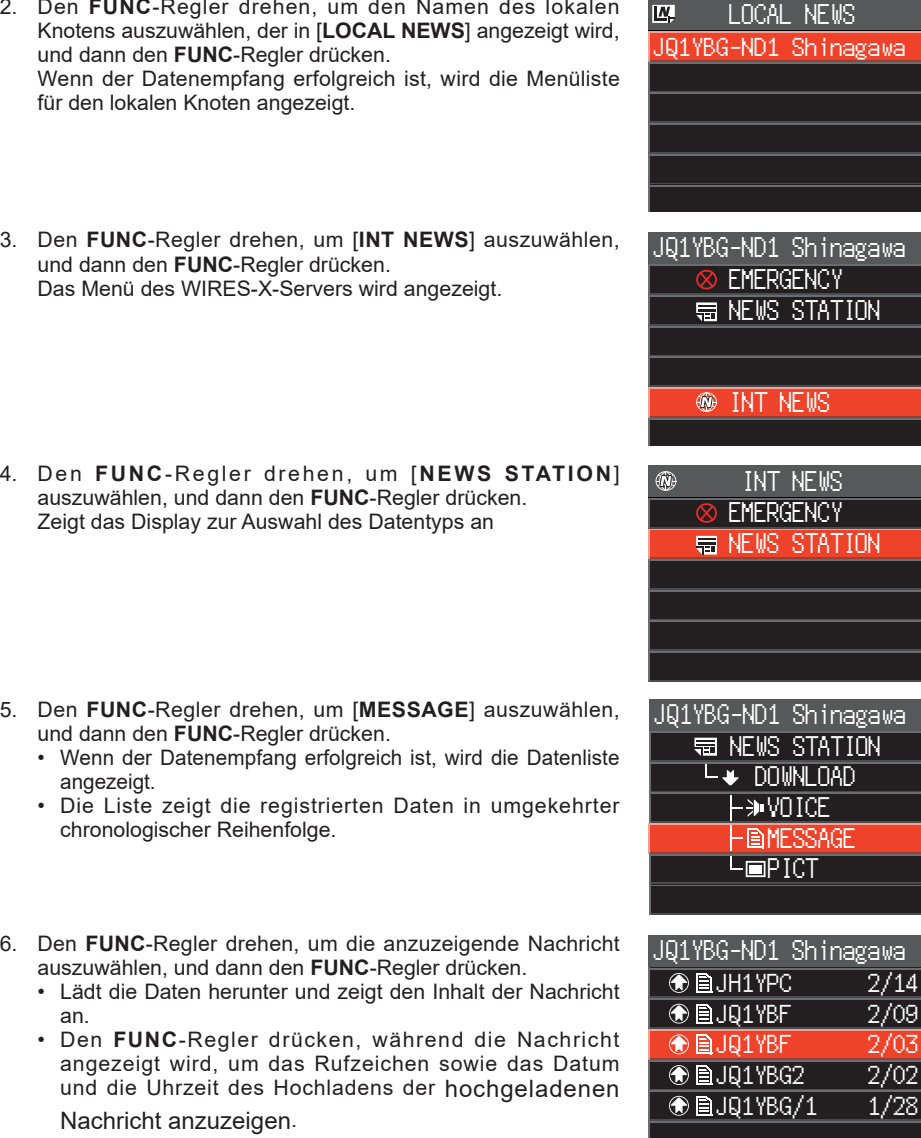

7. Die Taste [**BACK**] drücken. Bringt das Display zurück zur Datenliste.

### <span id="page-20-0"></span>**Anzeigen von Textdaten in Knoten oder Räumen im Internet**

1. Den **FUNC**-Regler drehen, um den Internet-Knoten oder -Raum für die Verbindung auszuwählen, und dann den **FUNC**-Regler drücken.

Zeigt die Menüliste des Internet-Knotens oder -Raums an.

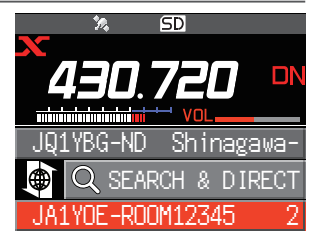

2. Schritten 3 bis 7 unter "Anzeigen von Textdaten in lokalen Knoten" [\(Seite 18](#page-17-1)) folgen, um die Daten zu importieren.

## **Importieren von Bildern**

Bilder können in das Funkgerät von einem lokalen Knoten oder einem Internet-Knoten oder -Raum importiert (gesendet/empfangen) werden.

#### <span id="page-20-1"></span>**Importieren von Bildern von lokalen Knoten**

- 1. Schritten 1 bis 4 unter "Anzeigen von Textdaten in lokalen Knoten" auf [Seite 18](#page-17-1) folgen, um das Display zur Auswahl des Datentyps anzuzeigen.
- 2. Den **FUNC**-Regler drehen, um [**PICT**] auszuwählen, und dann den **FUNC**-Regler drücken.
	- • Zeigt die Datenliste an.
	- • Die Liste zeigt die registrierten Daten in umgekehrter chronologischer Reihenfolge.
- 3. Den **FUNC**-Regler drehen, um das herunterzuladende Bild auszuwählen, und dann den **FUNC**-Regler drücken.
	- Beginnt den Download und "Receiving" (Empfang) wird angezeigt.
	- Nach erfolgtem Datenimport wird das Bild angezeigt.
	- • Daten in nicht unterstützten Formaten können nicht importiert werden. In diesem Fall wird "NOT Completed" angezeigt, und dann kehrt das Display zum Display zur Auswahl des Datentyps zurück.
	- • Wenn die MicroSD-Speicherkarte nicht genügend freien Speicherplatz hat, können Daten nicht importiert werden. In diesem Fall wird "Memory is full" angezeigt, und dann kehrt das Display zur Datenliste zurück.
- 4. Die Taste [**BACK**] drücken.

Bringt das Display zurück zur Datenliste.

### **Importieren von Bildern vom WIRES-X-Server (INT NEWS)**

Bilder, die von Yaesu auf dem WIRES-X-Server bereitgestellt werden, können in das Funkgerät importiert werden.

- 1. Schritten 1 bis 4 unter "Anzeigen von Textdaten auf einem WIRES-X-Server (INT NEWS)" auf ([Seite 19](#page-18-1)) folgen, um das Display zur Auswahl des Datentyps anzuzeigen.
- 2. Schritten 2 bis 6 unter "Importieren von Bildern von lokalen Knoten" oben, um die Bilddaten anzuzeigenden oder zu speichern.

### <span id="page-21-0"></span>**Importieren von Daten von Knoten oder Räumen im Internet**

1. Den **FUNC**-Regler drehen, um den Knoten oder Raum für die Verbindung auszuwählen, und dann den **FUNC**-Regler drücken.

Zeigt die Menüliste des Internet-Knotens oder -Raums an.

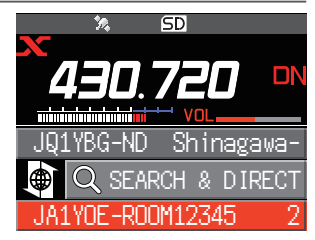

- 2. Schritten 2 bis 5 unter "Importieren von Bildern von lokalen Knoten" ([Seite 21](#page-20-1)) folgen, um Daten zu importieren.
	- • Auf jedem Display die Taste [**BACK**] drücken, um zum vorherigen Display zurückzukehren.
	- • Selbst wenn die Kategorieliste oder Datenliste angezeigt wird, können Sie den **PTT**- $\mathbf i$ Schalter drücken, um Audio zum aktuell verbundenen Knoten oder Raum im Internet zur Kommunikation zu senden.

## <span id="page-21-1"></span>**Spätere Ansicht importierter Daten**

Sie können die importierten Daten ebenfalls später ansehen.

- 1. Schritten 1 bis 2 unter "Anzeigen von Textdaten in lokalen Knoten" auf [\(Seite 18\)](#page-17-1) folgen, um das Display zur Auswahl des Datentyps anzuzeigen.
- 2. Den **SUB DIAL**-Regler zweimal drücken. Zeigt das Display zur Auswahl des Datentyps an EMERGENCY CONTROL OF THE CONTROL OF THE REGENCY

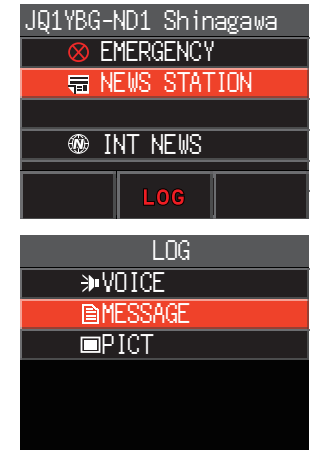

- 3. Den **FUNC**-Regler drehen, um [**MESSAGE**] oder [**PICT**] auszuwählen, und dann den **FUNC**-Regler drücken.
	- • Zeigt die Datenliste an.

 $\mathbf{i}$ 

• Die Liste zeigt die registrierten Daten in umgekehrter chronologischer Reihenfolge.

• Auf diesem Display den **FUNC**-Regler drehen, um [**VOICE**] auszuwählen, dann den **FUNC**-Regler drücken, um die Audiodatei wiederzugeben, die auf der microSD-Speicherkarte aufgezeichnet wurde.

- • SPRACH-Daten der Nachrichtenfunktion können nicht in das Funkgerät importiert werden.
- 4. Den **FUNC**-Regler drehen, um die anzuzeigenden Daten auszuwählen, und dann den **FUNC**-Regler drücken. Zeigt den Inhalt der Nachricht oder des Bilds.
- 5. Die Taste [**BACK**] drücken. Bringt das Display zurück zur Datenliste.

## <span id="page-22-0"></span>**Löschen importierter Daten**

### **Löschen einer Datei**

- 1. Schritten 1 bis 5 unter "Spätere Ansicht importierter Daten" auf [Seite 22](#page-21-1) folgen, um den Inhalt der Nachricht oder Bilddaten anzuzeigen.
- 2. Den **SUB DIAL**-Regler drücken, dann den **SUB DIAL**-Regler drehen, um [**DEL**] auszuwählen, dann den **SUB DIAL**-Regler drücken.

Die Bestätigungsmeldung wird angezeigt.

3. Den **SUB DIAL**-Regler drehen, um [**OK**] auszuwählen, und dann den **SUB DIAL**-Regler drücken. Löscht die Daten und bringt das Display zurück zur Datenliste.

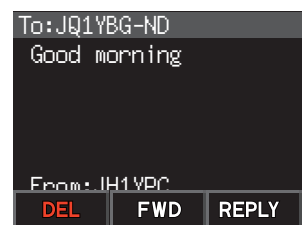

## **Audionachrichten hören**

Sie können Audiodaten, die von einem lokalen Knoten oder Knoten oder Raum im Internet übertragen/empfangen werden, wiedergeben und hören.

Audiodateien werden in die folgenden zwei Typen eingeordnet:

**EMERGENCY**: Notfallinformationen. Abhängig von den Knoten- oder Raumeinstellungen werden obligatorische Aktualisierungen zu verbundenen Knoten und Räumen in Abständen von fünf Minuten zwei Stunden lang geliefert, beginnend mit der ersten Verbreitung der Nachrichten.

#### **NEWS STATION**: Normale Nachricht. Hören Sie die Nachricht jederzeit, solange die Nachricht nicht vom Knoten oder Raum gelöscht wird.

SPRACH-Daten der Nachrichtenfunktion können nicht in das Funkgerät importiert werden.

### **Hören von Notfallinformationen im lokalen Knoten**

- 1. Schritten 1 bis 3 unter "Anzeigen von Textdaten in lokalen Knoten" auf [Seite 18](#page-17-1) folgen, um die Menüliste des lokalen Knotens anzuzeigen.
- 2. Den **FUNC**-Regler drehen, um [**EMERGENCY**] auszuwählen, und dann den **FUNC**-Regler drücken.
	- • Zeigt die Datenliste an.

 $\mathbf i$ 

- Die Liste zeigt die registrierten Daten in umgekehrter chronologischer Reihenfolge.
- Innerhalb der vergangenen 2 Stunden registrierte Daten blinken.

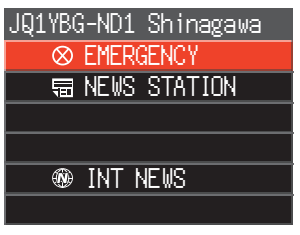

- 3. Den **FUNC**-Regler drehen, um die Audiodatei für die Wiedergabe auszuwählen, und dann den **FUNC**-Regler drücken.
	- Die Audiowiedergabe beginnt und das Lautsprechersymbol blinkt.
	- Nachdem die Wiedergabe endet, kehrt das Display zur Datenliste zurück.

## <span id="page-23-0"></span>**Hören von Routinenachrichten in lokalen Knoten**

- 1. Schritten 1 bis 5 unter Anzeigen von Textdaten in lokalen Knoten" auf [Seite 18](#page-17-1) folgen, um das Display zur Auswahl des Datentyps anzuzeigen.
- 2. Den **FUNC**-Regler drehen, um [**VOICE**] auszuwählen, und dann den **FUNC**-Regler drücken. • Zeigt die Datenliste an.
	- Die Liste zeigt die registrierten Daten in umgekehrter chronologischer Reihenfolge.
- 3. Den **FUNC**-Regler drehen, um die Audiodatei für die Wiedergabe auszuwählen, und dann den **FUNC**-Regler drücken.
	- Die Audiowiedergabe beginnt und das Lautsprechersymbol blinkt.
	- Nachdem die Wiedergabe endet, kehrt das Display zur Datenliste zurück.

## **Hören von Routinenachrichten auf dem WIRES-X-Server (INT NEWS)**

- 1. Schritten 1 bis 4 unter "Anzeigen von Textdaten auf einem WIRES-X-Server (INT NEWS)" auf [Seite 19](#page-18-1) folgen, um das Display zur Auswahl des Datentyps anzuzeigen.
- 2. Den **FUNC**-Regler drehen, um [**VOICE**] auszuwählen, und dann den **FUNC**-Regler drücken. • Zeigt die Datenliste an.
	- • Die Liste zeigt die registrierten Daten in umgekehrter chronologischer Reihenfolge.
- 3. Den **FUNC**-Regler drehen, um die Audiodatei für die Wiedergabe auszuwählen, und dann den **FUNC**-Regler drücken.
	- Die Audiowiedergabe beginnt und das Lautsprechersymbol blinkt.
	- • Nachdem die Wiedergabe endet, kehrt das Display zur Datenliste zurück.

#### **Hören von Notfallinformationen in Knoten oder Räumen im Internet**

1. Den **FUNC**-Regler drehen, um den Knoten oder Raum im Internet für die Verbindung auszuwählen, und dann den **FUNC**-Regler drücken.

Zeigt die Menüliste des Knotens oder Raums im Internet an.

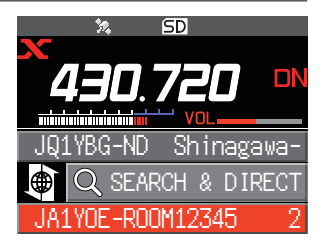

- 2. Schritten 3 bis 4 unter "Anzeigen von Textdaten in lokalen Knoten" auf [Seite 18](#page-17-1) folgen, um das Display zur Auswahl des Datentyps anzuzeigen.
- 3. Den **FUNC**-Regler drehen, um [**EMERGENCY**] auszuwählen, und dann den **FUNC**-Regler drücken.

Zeigt die Datenliste an.

- Die Liste zeigt die registrierten Daten in umgekehrter chronologischer Reihenfolge.
- Innerhalb der vergangenen 2 Stunden registrierte Daten blinken.
- 4. Den **FUNC**-Regler drehen, um die Audiodatei für die Wiedergabe auszuwählen, und dann den **FUNC**-Regler drücken.
	- Die Audiowiedergabe beginnt und das Lautsprechersymbol blinkt.
	- • Nachdem die Wiedergabe beendet ist, kehrt das Display zu der Menüliste des verbundenen Knotens oder Raums zurück.

### <span id="page-24-0"></span>**Hören von Routinenachrichten in Knoten oder Räumen im Internet**

1. Den **FUNC**-Regler drehen, um den Internet-Knoten oder -Raum für die Verbindung auszuwählen, und dann den **FUNC**-Regler drücken.

Zeigt die Menüliste des Knotens oder Raums im Internet an.

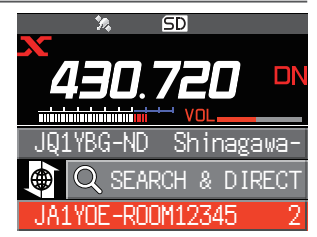

2. Zur Wiedergabe des Audios Schritten 2 bis 3 unter "Hören von Routinenachrichten in lokalen Knoten" auf [Seite 19](#page-18-1) folgen.

## **Senden von Nachrichten und Bildern**

Sie können Nachrichten (Textdaten) und Bilder, die auf der microSD-Speicherkarte im Funkgerät gespeichert sind, zu einem lokalen Knoten oder einem Knoten oder Raum im Internet übertragen. Sie können ebenfalls eine neue Nachricht erstellen und sie übertragen.

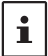

Nähere Informationen zu microSD-Speicherkarten enthält der Abschnitt "Verwendung einer microSD-Speicherkarte" in der grundlegenden Bedienungsanleitung.

### <span id="page-24-1"></span>**Erstellen und Senden von Nachrichten zu lokalen Knoten**

- 1. Schritten 1 bis 4 unter "Anzeigen von Textdaten in lokalen Knoten" auf [Seite 18](#page-17-1) folgen, um das Display zur Auswahl von Upload (Senden)/Download (Empfangen) anzuzeigen.
- 2. Den **FUNC**-Regler drehen, um [**UPLOAD**] auszuwählen, und dann den **FUNC**-Regler drücken. dam den **Tono-**Regier drucken.<br>Zeigt das Display zur Auswahl des Datentyps an NEWS STATION
- 3. Den **FUNC**-Regler drehen, um [**MESSAGE**] auszuwählen, und dann den **FUNC**-Regler drücken. Zeigt die Datenliste an.

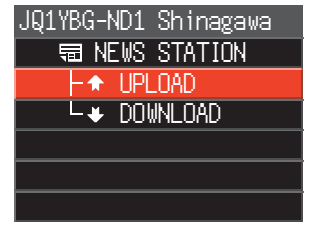

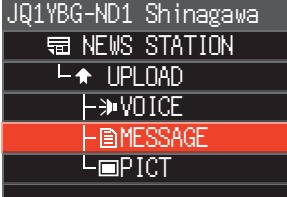

4. Den **FUNC**-Regler drehen, um [**NEW**] auszuwählen, und dann den **FUNC**-Regler drücken. UPLOAD

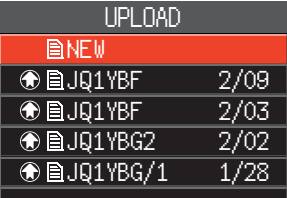

- 5. Den **SUB DIAL**-Regler drücken, dann den **SUB DIAL**-Regler drehen, um [**EDIT**] auszuwählen, dann den **SUB DIAL**-Regler drücken.
- 6. Eine Nachricht mit bis zu 80 Zeichen mithilfe des **FUNC**-Reglers eingeben.
- <span id="page-25-0"></span>7. Den **FUNC**-Regler lange drücken. Zeigt das Bestätigungsdisplay der eingegebenen Nachricht an.
- 8. Den **SUB DIAL**-Regler drücken, dann den **SUB DIAL**-Regler drehen, um [**UPLOAD**] auszuwählen, dann den **SUB DIAL**-Regler drücken.
	- • Beginnt das Senden der Nachricht.
	- • Um die eingegebene Nachricht als Standardnachricht zu speichern, den **FUNC**-Regler drehen, um [**SAVE**] auszuwählen, und dann den **FUNC**-Regler drücken ([Seite 27\)](#page-26-1).
	- • Nachdem das Senden der Nachricht abgeschlossen ist, kehrt das Display zur Datenliste zurück.

Auf dem Zeicheneingabedisplay den **FUNC**-Regler drehen, um [**MTXT**] auszuwählen, und dann den **FUNC**-Regler drücken, um eine der 19 Routinenachrichten auszuwählen.

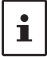

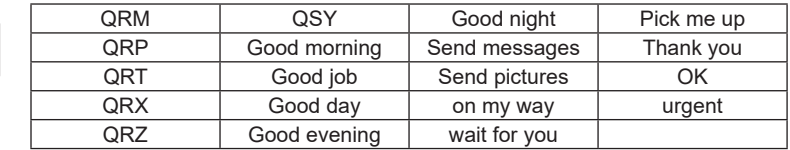

### **Senden gespeicherter Nachrichten oder Bilder zu lokalen Knoten**

- 1. Schritten 1 bis 2 unter "Erstellen und Senden einer Nachricht" auf [Seite 25](#page-24-1) folgen, um das Display zur Auswahl des Datentyps anzuzeigen.
- 2. Den **FUNC**-Regler drehen, um [**MESSAGE**] oder [**PICT**] auszuwählen, und dann den **FUNC**-Regler drücken.
	- Zeigt die Datenliste an.
- 3. Den **FUNC**-Regler drehen, um die anzuzeigende Nachricht oder das anzuzeigende Bild auszuwählen, und dann den **FUNC**-Regler drücken.
- 4. Den **SUB DIAL**-Regler drücken, dann den **SUB DIAL**-Regler drehen, um [**UPLOAD**] auszuwählen, dann den **SUB DIAL**-Regler drücken. Nachdem das Senden der Daten abgeschlossen ist, wird "Completed" angezeigt, und dann kehrt das Display zum Display zur Auswahl des Datentyps zurück.

#### <span id="page-25-1"></span>**Erstellen und Senden von Routinenachrichten zu Knoten oder Räumen im Internet**

- 1. Den **FUNC**-Regler drehen, um den Knoten oder Raum im Internet für die Verbindung auszuwählen, und dann den **FUNC**-Regler drücken.
- Zeigt die Menüliste des Knotens oder Raums im Internet an.
- 2. Den **FUNC-**Regler drehen, um [**NEWS STATION**] auszuwählen, und dann den **FUNC**-Regler drücken.

Zeigt das Display zur Auswahl von Upload (Senden)/Download (Empfangen) an.

- 3. Den **FUNC**-Regler drehen, um [**UPLOAD**] auszuwählen, und dann den **FUNC**-Regler drücken. Zeigt das Display zur Auswahl des Datentyps an
- 4. Schritten 3 bis 8 unter "Erstellen und Senden einer Nachricht" auf [Seite 25](#page-24-1) folgen, um eine Nachricht zu erstellen und zu senden.

#### <span id="page-26-0"></span>**Senden gespeicherter Nachrichten oder Bilder zu Knoten oder Räumen im Internet**

- 1. Den obigen Schritten 1 bis 3 unter "Erstellen und Senden von Nachrichten zu Knoten oder Räumen im Internet" auf [Seite 26](#page-25-1) folgen, um das Display zur Auswahl des Datentyps anzuzeigen.
- 2. Den obigen Schritten 3 bis 4 unter "Erstellen und Senden von Nachrichten zu lokalen Knoten" auf [Seite 25](#page-24-1) folgen, um Daten auszuwählen und zu senden.

### <span id="page-26-1"></span>**• Registrieren einer Standardnachricht**

Bis zu 10 Texte, die maximal jeweils 80 Zeichen enthalten, können als Standardnachrichten registriert werden.

Registrierte Texte können ausgewählt und wie die 19 Standardnachrichten, die als Grundeinstellung gespeichert worden sind, verwendet werden.

- 1. Schritten 1 bis 7 unter "Erstellen und Senden einer neuen Nachricht" auf Seite 9 folgen, um das Display zur Eingabe der Nachricht anzuzeigen.
- 2. Den **SUB DIAL**-Regler drücken, dann den **SUB DIAL**-Regler drehen, um [**SAVE**] auszuwählen, dann den **SUB DIAL**-Regler drücken.

Die Standardnachrichtenliste wird angezeigt.

- 3. Den **FUNC**-Regler drehen, um die Nummer (1 bis 10) auszuwählen, unter der die Standardnachricht registriert werden soll.
- 4. Den **FUNC**-Regler drücken.
	- • Registriert den Text als Standardnachricht und zeigt das Display zur Nachrichteneingabe an.
	- • Wenn Sie eine neue Nachricht unter einer Nummer registrieren, unter der bereits eine Nachricht registriert ist, wird die alte Nachricht überschrieben.
	- • Zum Abbrechen der Registrierung die Taste [**BACK**] drücken.

## **Senden von Audionachrichten**

Sie können Audionachrichten, die in das Mikrofon gesprochen werden, als Daten zu einem lokalen Knoten oder Knoten oder Raum im Internet senden.

Audiodateien werden in die folgenden 2 Typen eingeordnet:

**EMERGENCY**: Notfallinformationen. Abhängig von den Knoten- oder Raumeinstellungen werden obligatorische Aktualisierungen zu verbundenen Knoten und Räumen in Abständen von fünf Minuten zwei Stunden lang geliefert, beginnend mit der ersten Verbreitung der Nachrichten.

**NEWS STATION**: Normale Nachricht. Hören Sie die Nachricht jederzeit, solange die Nachricht nicht vom Knoten oder Raum gelöscht wird.

#### <span id="page-26-2"></span>**Senden von Notfallinformationen zu lokalen Knoten**

- 1. Schritten 1 bis 2 unter "Anzeigen von Textdaten in lokalen Knoten" auf [Seite 18](#page-17-1) folgen, um die Menüliste des lokalen Knotens anzuzeigen.
- 2. Den **FUNC**-Regler drehen, um [**EMERGENCY**] zu wählen.

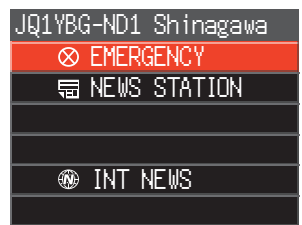

3. Den **PTT**-Schalter drücken. Ein Signalton erklingt und ein Bestätigungsdisplay "EMERGENCY Upload?" wird angezeigt. Beim Senden von Notfallinformationen die **PTT**-Taste lange drücken. Nach drei Signaltönen wechselt die Displayanzeige etwa 5 Sekunden lang auf "EMERGENCY", danach wird der Countdown gestartet. Den **PTT**-Schalter drücken und gleichzeitig in das Mikrofon sprechen.

Die maximale Aufzeichnungszeit beträgt eine Minute.

4. Nach Abschluss der Audioübertragung den **PTT**-Schalter loslassen. Nachdem das Senden der Nachricht abgeschlossen ist, wird "**Completed**" angezeigt, und dann kehrt das Display zur Menüliste des lokalen Knotens zurück.

### <span id="page-27-1"></span><span id="page-27-0"></span>**Senden von Routine-Sprachnachrichten zu lokalen Knoten**

- 1. Schritten 1 bis 3 unter Anzeigen von Textdaten in lokalen Knoten" auf [Seite 18](#page-17-1) folgen, um das Display zur Auswahl von Upload (Senden)/Download (Empfangen) anzuzeigen.
- 2. Den **FUNC**-Regler drehen, um [**UPLOAD**] auszuwählen, und dann den **FUNC**-Regler drücken. Zeigt das Display zur Auswahl des Datentyps an
- 3. Den **FUNC**-Regler drehen, um [**VOICE**] zu wählen.

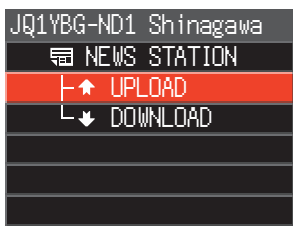

- 4. Den **PTT**-Schalter drücken und gleichzeitig in das Mikrofon sprechen. Die maximale Aufzeichnungszeit beträgt eine Minute.
- 5. Nach Abschluss der Audioübertragung **PTT** loslassen. Nachdem das Senden der Daten abgeschlossen ist, wird "**Completed**" angezeigt, und dann kehrt das Display zum Display zur Auswahl des Datentyps zurück.

### **Senden von Notfallinformationen zu Knoten oder Räumen im Internet**

- 1. Den **FUNC**-Regler drehen, um den Knoten oder Raum im Internet für die Verbindung auszuwählen, und dann den **FUNC**-Regler drücken. Zeigt die Menüliste des Knotens oder Raums im Internet an.
- 2. Schritten 2 bis 5 in "Senden von Notfallinformationen zu lokalen Knoten" auf [Seite 27](#page-26-2) folgen, um eine Nachricht zu senden.

#### **Senden von Routinenachrichten zu Knoten oder Räumen im Internet**

- 1. Schritten 1 bis 2 unter "Erstellen und Senden von Nachrichten zu Knoten oder Räumen im Internet" auf [Seite 26](#page-25-1) folgen, um das Display zur Auswahl von Upload (Senden)/Download (Empfangen) anzuzeigen.
- 2. Schritten 2 bis 4 in "Senden von Routine-Sprachnachrichten zu lokalen Knoten" auf [Seite 28](#page-27-1)  folgen, um eine Nachricht zu senden.

## <span id="page-28-0"></span>**Einrichtungsmenüs von WIRES-X**

## **Einstellungsmodusliste für WIRES-X**

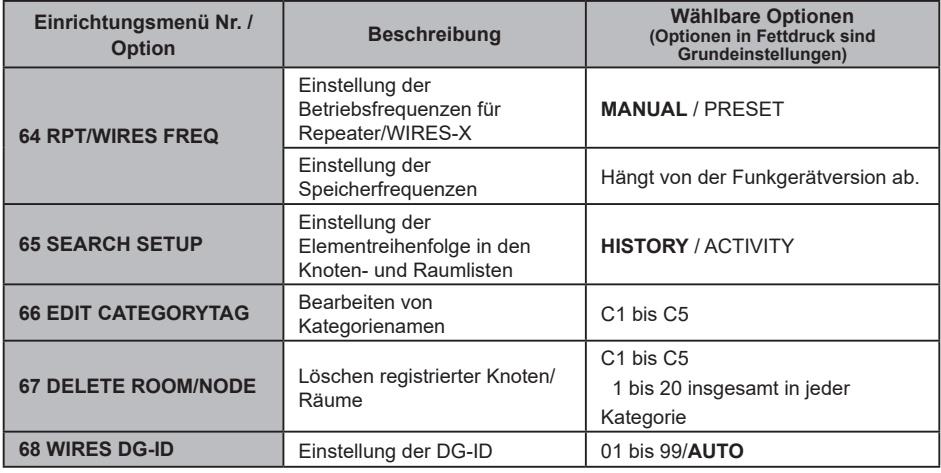

## **Verwendung des Einrichtungsmenüs von WIRES-X**

### **Einstellung der Betriebsfrequenzen für Repeater/WIRES-X**

Die Taste [**D X**] kann eingestellt werden, bei der Suche nach dem lokalen Knoten immer die Festfrequenz zu verwenden.

Einzelheiten siehe "Verwendung von Festspeicherkanälen" auf [Seite 13](#page-12-1).

#### **Einstellung der Elementreihenfolge in den Knoten- und Raumlisten**

Zum Ändern der Sortierkriterien der Liste mit Verbindungszielen im Internet:

- 1. Den **FUNC**-Regler lange drücken → [65 SEARCH SETUP] → Den FUNC-Regler drehen.
- 2. Den **FUNC**-Regler drücken, um "**HISTORY**" oder "**ACTIVITY**" auszuwählen.
	- **HISTORY**: Zeigt die Liste sortiert in der Reihenfolge des Verbindungsziels, mit der die eigene Station zuletzt verbunden war.
	- **ACTIVITY:** Zeigt die Liste sortiert in absteigender Reihenfolge ab dem Raum mit den meisten verbundenen Knoten. Knoten stehen nach<br>Räumen. Räumen. Knoten: Knoten stehen hacht **Latter HISTORY**

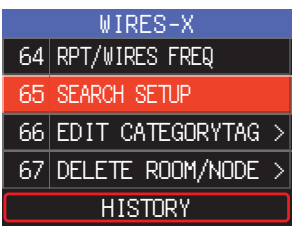

3. Den **DIAL**-Regler, den **SUB DIAL**-Regler oder die **PTT**-Taste drücken, um die Einstellungen zu speichern und zum Normalbetrieb zurückzukehren.

### **Bearbeiten von Kategorienamen**

Es können fünf Kategorien benannt werden, in denen Knoten und Räume registriert werden. Bis zu 16 alphanumerische Zeichen können für jeden Kategorienamen verwendet werden. Nähere Informationen siehe "Registrieren eines Knotens oder Raums" auf [Seite 14](#page-13-1).

## <span id="page-29-0"></span>**Löschen der registrierten Knoten und Räume**

In den 5 Kategorien registrierte Knoten und Räume können gelöscht werden.

- 1. Den **FUNC-Regler lange drücken → [67 DELETE ROOM/NODE] → Den FUNC-Regler drücken.**
- 2. Den **FUNC**-Regler drehen, um die gewünschte Kategorie auszuwählen, dann den **FUNC**-Regler drücken.

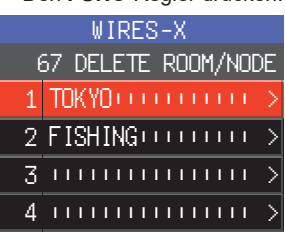

- JA1YOE-TKY-ROOM ––––––––––––––––  $-\frac{1}{2}$ –––––––––––––––––––––––– C1 TOKYO WIRES-X
- 3. Den **FUNC**-Regler drehen, um den zu löschenden Knoten oder Raum auszuwählen, und dann den **FUNC**-Regler drücken.

Die Bestätigungsmeldung wird angezeigt. CO-JAPAN

- 4. Den **FUNC**-Regler drehen, um [**OK**] auszuwählen, und dann den **FUNC**-Regler drücken. Löscht den gewählten Knoten oder Raum.
- 5. Den **DIAL**-Regler, den **SUB DIAL**-Regler oder die **PTT**-Taste drücken, um die Einstellungen zu speichern und zum Normalbetrieb zurückzukehren.

## **DG-ID-Funktion zum Zugriff auf die WiRES-X-Knotenstation**

Die bei der Verbindung mit der lokalen Knotenstation verwendete WIRES-X, DG-ID-Nummer durch Drücken der Taste [**D X**] einstellen.

- 1. Den **FUNC**-Regler lange drücken → [68 WIRES DG-ID] → Den FUNC-Regler drücken.
- 2. Den **FUNC**-Regler drehen, um die DG-ID-Einstellung für WIRES-X auszuwählen.
	- **AUTO**: Nur offene Knoten, eingestellt auf die DG-ID-Nummer "00", können verbunden werden.
	- **01** bis **99**: Nur Knoten, die mit der eingestellten DG-ID-Nummer übereinstimmen, können verbunden werden.

Die Standardeinstellung ist "AUTO". Auf aus der auf der auf auf der auf auf der auf auf auf auf der auf auf de

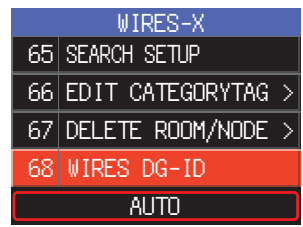

3. Den **DIAL**-Regler, den **SUB DIAL**-Regler oder die **PTT**-Taste drücken, um die Einstellungen zu speichern und zum Normalbetrieb zurückzukehren.

## <span id="page-30-0"></span>**Den FTM-500DE in den Knotenstationsmodus stellen**

Wie folgt vorgehen, um das Funkgerät FTM-500DE als Knotenstation zu verwenden.

- 1. Das FTM-500DE mit HRI-200 verbinden und dann die WIRES-X-Software auf dem PC starten. Siehe Bedienungsanleitung für HRI-200.
- 2. Gleichzeitig auf [**GM**] und [**D X**] drücken und den Ein/Aus-Schalter (Sperre) lange drücken, um das Gerät einzuschalten. Das FTM-500DE wird in den Knotenstationsmodus versetzt. Auf dem Display erscheint "**WIRES-X**".

Schritt 2 erneut ausführen, um den Knotenstationsmodus aufzuheben.

#### **Einstellung der Displayhelligkeit**

Den **FUNC**-Regler drehen, um eine der sieben Helligkeitsstufen auszuwählen.

#### **Ein- und Ausschalten des Displays**

Die Taste [**DISP**] lange drücken, um alle Anzeigen auf dem Display auszublenden (die Tastenbeleuchtung wird ebenfalls ausgeschaltet).

Eine beliebige Taste (mit Ausnahme des Ein/Aus-Schalters) drücken, um die ausgeblendeten Anzeigen einzublenden.

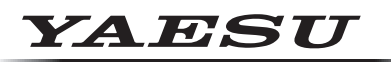

## **Radio for Professionals**

Copyright 2023 YAESU MUSEN CO., LTD. Alle Rechte vorbehalten.

Nachdruck oder Vervielfältigung dieser Anleitung,ob ganz oder teilweise,ist ohne ausdrückliche Genehmigung von YAESU MUSEN, CO., LTD., verboten.

#### **YAESU MUSEN CO., LTD.**

Omori Bellport Building D-3F 6-26-3 Minami-Oi, Shinagawa-ku, Tokyo, 140-0013, Japan **YAESU USA** 6125 Phyllis Drive, Cypress, CA 90630, U.S.A.

#### **YAESU UK**

Unit 12, Sun Valley Business Park, Winnall Close Winchester, Hampshire, SO23 0LB, U.K. 2306-A